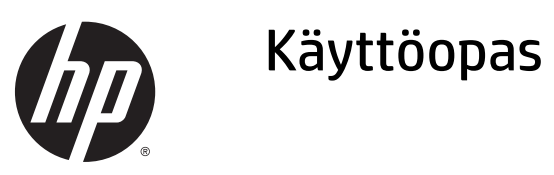

© 2015 Hewlett-Packard Development Company, L.P.

HDMI, HDMI-logo ja High-Definition Multimedia Interface ovat HDMI Licensing LLC:n tavaramerkkejä tai rekisteröityjä tavaramerkkejä. Microsoft ja Windows ovat Microsoft-konsernin Yhdysvalloissa rekisteröimiä tavaramerkkejä.

Näitä tietoja voidaan muuttaa ilman erillistä ilmoitusta. Kaikki HP-tuotteita ja -palveluja koskevat takuut on esitetty tuote- ja palvelukohtaisesti toimitettavassa takuuilmoituksessa. Mikään tässä mainittu ei muodosta kattavampaa lisätakuuta. HP ei vastaa tässä oppaassa esiintyvistä mahdollisista teknisistä tai toimituksellisista virheistä tai puutteista.

Ensimmäinen painos: Huhtikuu 2015

Asiakirjan osanumero: 822287-351

#### **Tuotetta koskeva ilmoitus**

Tässä oppaassa on tietoja ominaisuuksista, jotka ovat yhteisiä useimmille malleille. Jotkut ominaisuudet eivät ehkä ole käytettävissä tuotteessasi.

Jos haluat käyttää uusinta käyttöopasta, siirry osoitteeseen <http://www.hp.com/support>ja valitse maasi. Valitse **Ohjaimet ja lataukset** ja toimi näyttöön tulevien ohjeiden mukaan.

#### **Tietoja tästä oppaasta**

Tässä oppaassa on tietoja näytön ominaisuuksista, näytön asetusten tekemisestä sekä teknisistä tiedoista.

- **VAROITUS!** Tällä tavalla merkitty teksti tarkoittaa, että ohjeiden noudattamatta jättämisestä saattaa koitua vahinkoja tai jopa hengenvaara.
- **HUOMIO:** Tällä tavalla merkitty teksti tarkoittaa, että ohjeiden noudattamatta jättäminen saattaa vahingoittaa laitteistoa tai johtaa tietojen menetykseen.

**W HUOMAUTUS:** Tällä tavalla merkitty teksti tarkoittaa, että kyseessä ovat tärkeät lisätiedot.

**VIHJE:** Tällä tavalla erotetussa tekstissä on hyödyllisiä vihjeitä.

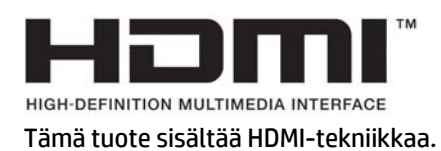

# Sisällysluettelo

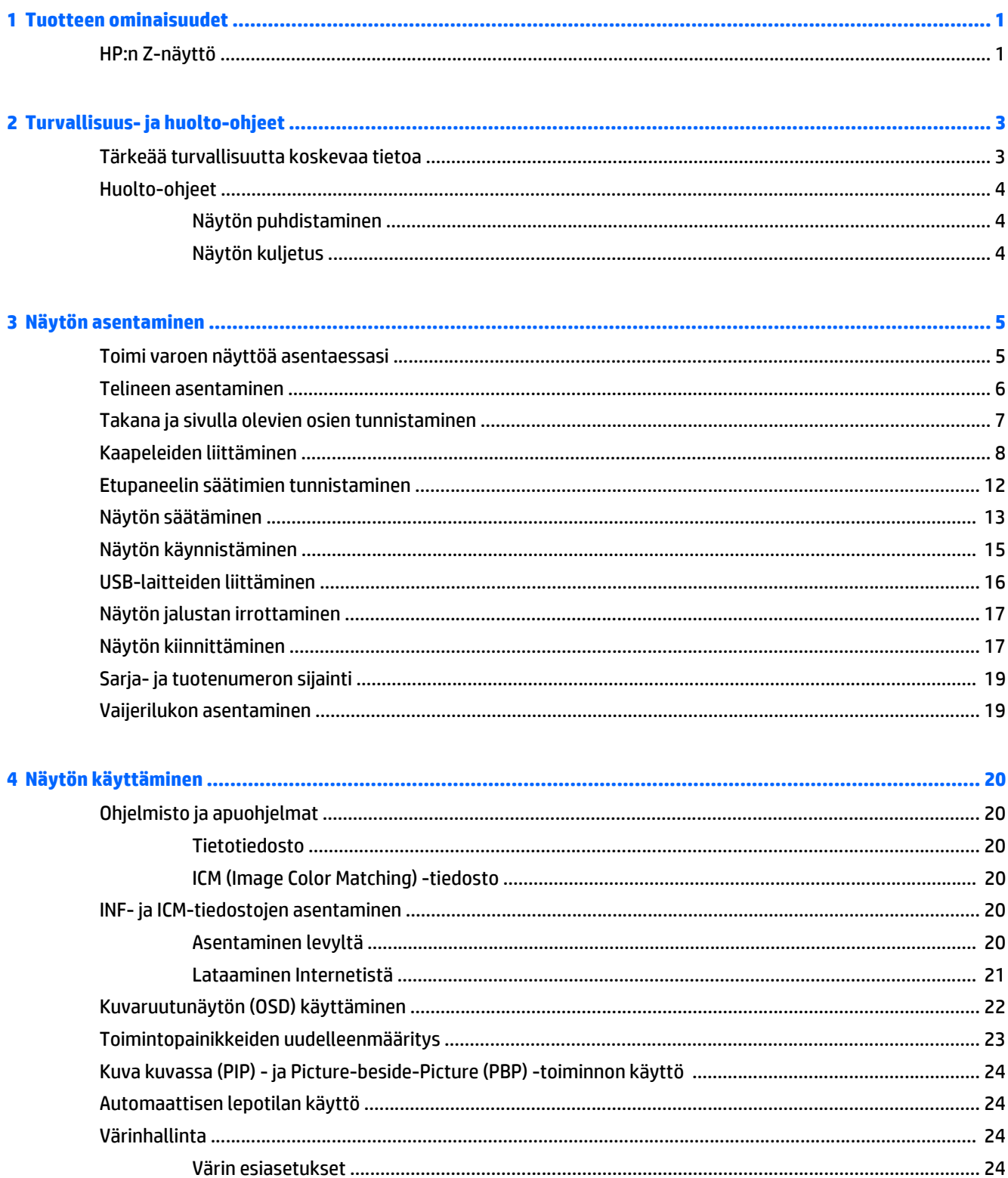

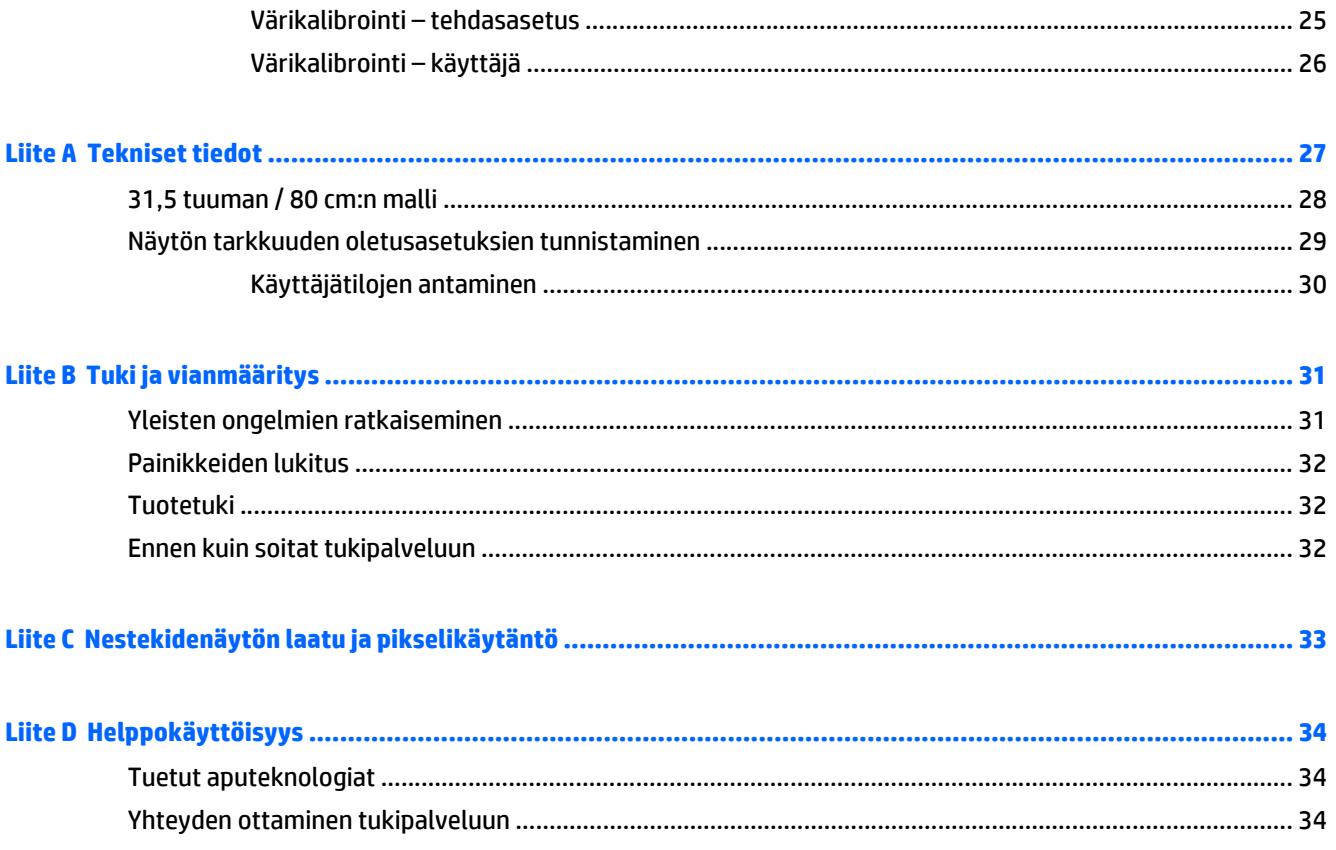

# <span id="page-6-0"></span>**1 Tuotteen ominaisuudet**

## **HP:n Z-näyttö**

Näytön ominaisuudet ovat seuraavat:

- 80 cm:n (31,5 tuuman) kulmittainen näyttöala, 3840 x 2160 kuvapisteen näyttötarkkuus sekä täyden näytön tuki pienemmille näyttötarkkuuksille
- Laaja värintoistoalue tarjoaa 99 %:n peiton sekä AdobeRGB- ja sRGB-väritilat
- Mahdollisuus määritellä näytön värikirjo tarkasti (paneelin tarjoaman värikirjon puitteissa), mikä sallii väriavaruuden valinnan ja RGB-perusvärien tarkan määrityksen, niin että värit ovat yhdenmukaiset ja toistettavat
- Erittäin suuri väri- ja luminanssivakaus (tyypillisessä käytössä)
- Tehtaalla kalibroidut, AdobeRGB, BT. 709- ja sRGB-standardien mukaiset esiasetukset, joiden ansiosta näyttöä voi käyttää värien tärkeyttä korostaviin käyttökohteisiin vähäisin määrityksin
- Uudelleenkalibroitavissa olevat värin esiasetukset, joiden avulla voit kalibroida uudelleen vakio- tai mukautettuun väritilaan määrittämällä päävärit, valkoisen pisteen, gamman ja luminanssin (vaatii erikseen ostettavan HP DreamColor Calibration Solution (HP DreamColor -kalibrointiratkaisu) -sarjan)
- Näytön tehdaskalibroinnin asetukset tai edelliset kalibrointiasetukset palautettavissa helposti tehdastai käyttäjäasetuksia vastaaviksi
- Käyttäjän kalibrointi, joka vaatii DreamColor Calibration Solution (HP DreamColor -kalibrointiratkaisu) sarjan (myydään erikseen)
- Käyttäjän säädettävissä olevat väriasetukset asiakkaille, joilla ei ole kalibrointivälineitä
- Heijastamaton paneeli LED-taustavalolla
- Laaja katselukulma mahdollistaa näytön katselun sekä istuttaessa että seistessä ja sivuttaisliikkeessä
- Voidaan kallistaa
- Saranoinnin ansiosta näytön voi kääntää vaaka-asennosta pystyasentoon
- Kierto- ja korkeussäätömahdollisuus
- Irrotettavan telineen ansiosta näytön voi kiinnittää eri tavoilla
- HP Quick Release 2 (HP-pikavapautus 2) -asennusratkaisun avulla voit asentaa näyttöpaneelin nopeasti yksinkertaisella napsautuksella ja irrottaa sen kätevällä liukupidikkeellä.
- DisplayPort-videosisääntulo
- Mini-DisplayPort-videosisääntulo
- Kaksi HDMI (High-Definition Multimedia Interface) -videotuloa, joissa on MHL (mobiili HD-linkki), on tuettu HDMI 2 -tulossa, ja HDMI 2.0 on tuettu HDMI 1 -tulossa
- Quad-PIP-toiminto mahdollistaa DisplayPort- ja HDMI-tulojen tarkastelun näytön kussakin neljänneksessä
- Äänilähtöliitäntä (kuulokkeet)
- USB 3.0 -keskitin, jossa on yksi portti keskittimeen päin (liittymä tietokoneeseen) ja neljä porttia muihin laitteisiin päin (liittymät USB-laitteisiin)
- Tuotteen mukana toimitetaan USB-kaapeli, jolla näytön USB-keskitin kytketään tietokoneen USBliittimeen
- Etulevyn viidestä painikkeesta neljä voidaan määrittää uudelleen yleisimpien toimintojen käyttämiseksi
- Valinnaisen HP-kaiutinpalkin tuki
- Plug and play -toiminnot (edellyttää käyttöjärjestelmäsi tukea)
- Kiinnityspaikka näytön takana valinnaiselle vaijerilukolle
- Kaapelikanava kaapelien ja johtojen sijoittelua varten
- OSD-näytön monikieliset säädöt on helppo tehdä ja optimoida niiden avulla näyttökuva
- Voit säätää näytön asetuksia ja ottaa käyttöön varkaudenestotoiminnon HP Display Assistant ohjelmistossa (lue *HP Display Assistant -käyttöopas*, joka toimitetaan levyllä näytön mukana)
- Kaikkien digitaalisten tulojen HDCP (High-Bandwidth Digital Content Protection) -kopiointisuojaus
- Ohjelmiston ja ohjeet sisältävä levy, jossa on myös näytön laiteohjaimet ja tuotteen ohjeet
- Energiansäästötoiminto vähentää sähkön kulutusta
- **HUOMAUTUS:** Saat tietoja turvallisuudesta ja viranomaisten ilmoituksista lukemalla *Tuotetta koskevat ilmoitukset* CD-levyltä (jos toimitettu tuotteen mukana) tai ohjepaketista. Etsi päivityksiä tuotteen käyttöoppaaseen siirtymällä osoitteeseen<http://www.hp.com/support> ja valitsemalla oman maasi. Valitse **Ohjaimet ja lataukset** ja toimi näyttöön tulevien ohjeiden mukaan.

# <span id="page-8-0"></span>**2 Turvallisuus- ja huolto-ohjeet**

### **Tärkeää turvallisuutta koskevaa tietoa**

Näytön mukana tulee virtajohto. Jos käytät toista johtoa, käytä vain tämän näytön kanssa yhteensopivaa virtalähdettä ja liitäntää. Saat lisätietoja näyttöön sopivasta virtajohtosarjasta *Tuotetta koskevat ilmoitukset* -levykkeeltä, jos sellainen toimitetaan tuotteen mukana, tai ohjepakkauksesta.

**VAROITUS!** Voit vähentää sähköiskun tai laitteen vahingoittumisen vaaraa toimimalla seuraavasti:

- Kytke virtajohto pistorasiaan, johon on aina vaivaton pääsy.
- Katkaise virta näytöstä irrottamalla virtajohto pistorasiasta.

• Jos tietokoneen mukana toimitettiin virtajohto, jossa on 3-nastainen liitin, kytke se maadoitettuun 3 nastaiseen pistorasiaan. Älä poista virtajohdon maadoituspiikkiä käytöstä esimerkiksi käyttämällä kaksipiikkistä sovitinta. Maadoitusnasta on tärkeä turvaominaisuus.

Oman turvallisuutesi vuoksi, älä aseta mitään virtajohtojen ja -kaapeleiden päälle. Sijoita johdot ja kaapelit niin, ettei kukaan kompastu niihin tai astu niiden päälle vahingossa. Älä vedä johdoista tai kaapeleista. Kun irrotat johdon tai kaapelin pistorasiasta, tartu johdon pistokkeeseen.

Lue *Turvallisen ja mukavan työympäristön opas* vakavien vammojen välttämiseksi. Siinä käsitellään työaseman oikeaa asennustapaa, oikeaa istuma-asentoa sekä tietokoneen käyttäjän terveyttä ja työtapoja, ja annetaan tärkeitä sähköturvallisuuteen ja mekaaniseen turvallisuuteen liittyviä tietoja. Voit ladata tämän oppaan osoitteesta [http://www.hp.com/ergo.](http://www.hp.com/ergo)

**HUOMIO:** Näytön ja myös tietokoneen suojaamiseksi on hyvä kytkeä kaikki tietokoneen ja sen oheislaitteiden (esim. näyttö, tulostin, skanneri) virtajohdot ylijännitteeltä suojaavaan laitteeseen, kuten virtakiskoon tai UPS-laitteeseen (Uninterruptible Power Supply). Kaikki virtakiskot eivät toimi ylijännitesuojana; tämän ominaisuuden pitää olla erikseen merkitty virtakiskon ominaisuuksiin. Käytä sellaista virtakiskoa, jonka valmistaja tarjoaa laitteiston korvaavan takuun siltä varalta, että ylijännitesuojaus pettää.

Käytä asianmukaisia ja oikean kokoisia huonekaluja, jotka ovat riittävän tukevia HP:n LCD-näytön tueksi.

**VAROITUS!** Väärin (esim. lipaston, kirjahyllyn, hyllyn, liian pienen pöydän, kaiuttimien, laatikoiden tai kärryjen päälle) sijoitetut LCD-näytöt saattavat kaatua ja aiheuttaa loukkaantumisen.

Ohjaa nestekidenäyttöön kytketyt johdot ja kaapelit siten, että niihin ei kohdistu vetoa eikä niihin voi jäädä kiinni tai kompastua.

Varmista, ettei pistorasiaan kiinnitettyjen laitteiden kokonaisampeeriluku ylitä pistorasian suurinta ampeerilukua ja ettei johtoon kiinnitettyjen laitteiden kokonaisampeeriluku ylitä johdon suurinta ampeerilukua. Katso sähkökilvestä kunkin laitteen ampeeriluvut (AMPS tai A).

Aseta näyttö sellaiseen paikkaan, että pistorasia on lähellä ja helposti tavoitettavissa. Kun irrotat näytön pistorasiasta, pidä kunnolla kiinni virtajohdon pistokkeesta. Älä koskaan irrota näyttöä johdosta vetämällä.

Älä pudota näyttöä, äläkä aseta sitä epävakaalle alustalle.

Älä aseta mitään virtajohdon päälle. Älä astu virtajohdon päälle.

**HUOMAUTUS:** Tämä tuote sopii viihdekäyttöön. Harkitse näytön asettamista hallitun valon ympäristöön välttääksesi ympärillä olevasta valosta ja kirkkaista pinnoista johtuvia häiriöitä, jotka saattavat aiheuttaa heijastuksia näyttöön.

## <span id="page-9-0"></span>**Huolto-ohjeet**

Voit parantaa näytön suoritustasoa ja pidentää sen käyttöikää seuraavasti:

- Älä avaa näytön koteloa tai yritä korjata tuotetta itse. Muuta vain niitä säätöjä, jotka mainitaan käyttöohjeissa. Jos näyttö ei toimi kunnolla, tai se on pudonnut tai vaurioitunut, ota yhteyttä valtuutettuun HP-jälleenmyyjään tai -huoltoon.
- Käytä vain näytölle tarkoitettua virtalähdettä ja liitäntää, jotka on mainittu laitekilvessä näytön takaosassa.
- Sammuta näyttö silloin, kun sitä ei käytetä. Voit pidentää näytön käyttöikää huomattavasti käyttämällä näytönsäästäjää ja katkaisemalla virran silloin, kun näyttöä ei käytetä.

**W** HUOMAUTUS: HP:n takuu ei kata näyttöjä, joissa kuva on palanut kiinni.

- Kotelossa olevat aukot ovat tuuletusta varten. Näitä aukkoja ei saa tukkia tai peittää. Älä koskaan työnnä mitään esineitä sisään näistä aukoista.
- Aseta näyttö hyvin ilmastoituun paikkaan, pois voimakkaasta valosta. Vältä kuumuutta ja kosteutta.
- Kun irrotat näytön telineestä, aseta näyttö pehmeälle alustalle, jotta se ei naarmuunnu tai rikkoudu.

#### **Näytön puhdistaminen**

- **1.** Katkaise virta näytöstä ja irrota liitäntäjohto laitteen takaosasta.
- **2.** Pyyhi pölyt näytön kuvaruudulta ja kotelosta pehmeällä ja puhtaalla antistaattisella liinalla.
- **3.** Poista pinttynyt lika seoksella, jossa on 50 % vettä ja 50 % isopropyylialkoholia.
- **HUOMIO:** Ruiskuta liinalle puhdistusainetta ja pyyhi näytön pinta varovasti kostealla liinalla. Älä koskaan ruiskuta puhdistusainetta suoraan näytön pinnalle. Se voi valua etulevyn taakse ja vahingoittaa näytön sähköisiä osia.

**HUOMIO:** Älä koskaan puhdista näyttöä tai koteloa petrolipohjaisilla puhdistusaineilla, kuten bentseenillä, ohenteella tai muilla tulenaroilla aineilla. Tällaiset kemikaalit saattavat vahingoittaa näyttöä.

#### **Näytön kuljetus**

Säilytä näytön alkuperäinen pakkaus. Voit tarvita sitä myöhemmin, jos joudut kuljettamaan näyttöä.

# <span id="page-10-0"></span>**3 Näytön asentaminen**

Ennen kuin asennat näytön, varmista, että tietokoneen, näytön ja lisälaitteiden virta on katkaistu. Jatka tämän jälkeen seuraavien ohjeiden mukaan.

**HUOMAUTUS:** Varmista, että virta on katkaistu myös näytön takaosassa sijaitsevasta pääkytkimestä. Päävirtakytkin katkaisee kaiken virran näytöstä.

## **Toimi varoen näyttöä asentaessasi**

Älä kosketa LCD-näytön pintaa käsitellessäsi näyttöä. Nestekidepaneelin painaminen voi aiheuttaa värien epätasaisuutta tai nestekiteiden joutumisen väärään asentoon. Jos näin käy, näyttö ei palaudu normaaliksi.

Jos asennat telineen, aseta näyttö ruutu alaspäin tasaiselle alustalle, joka on peitetty suojaavalla vaahtomuovilla tai pehmeällä liinalla. Tämä estää näytön sekä etupaneelin painikkeiden naarmuuntumisen ja vaurioitumisen.

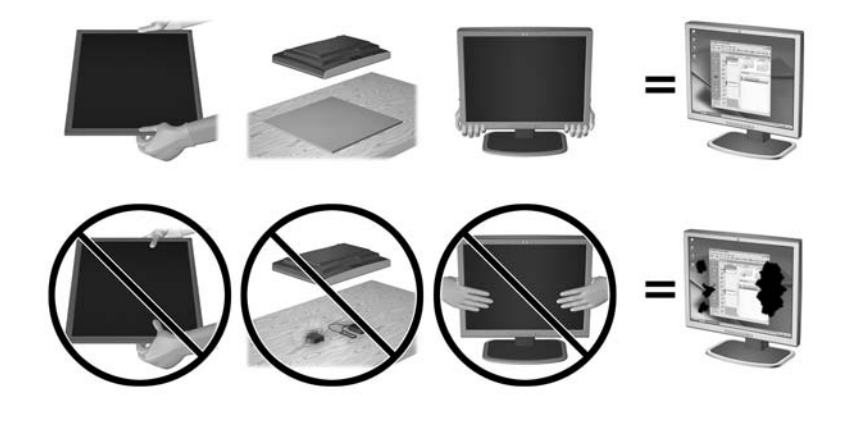

**HUOMAUTUS:** Näyttösi voi näyttää erilaiselta kuin tämän oppaan kuvissa esitetty kokoonpano.

## <span id="page-11-0"></span>**Telineen asentaminen**

- **HUOMIO:** Älä kosketa nestekidenäytön pintaa. Nestekidepaneelin painaminen voi aiheuttaa värien epätasaisuutta tai nestekiteiden joutumisen väärään asentoon. Jos näin käy, näyttö ei palaudu normaaliksi.
- **VIHJE:** Harkitse näytön siirtämistä, sillä etulevy voi heijastaa häiritsevästi ympärillä olevaa valoa ja kirkkaita pintoja.

Näyttö on helppo kiinnittää HP Quick Release 2 (HP-pikavapautus 2) -asennusratkaisun avulla. Paneelin asettaminen telineelle:

- **1.** Aseta näyttö paneeli alaspäin tasaiselle pinnalle, joka on peitetty puhtaalla ja kuivalla liinalla.
- **2.** Liu'uta telineen kiinnityslevyn yläosa (1) paneelin takaosassa olevan kolon ylemmän ulokkeen alle.
- **3.** Laske telineen kiinnitysalustan (2) alaosa syvennykseen kunnes se napsahtaa paikalleen.
- **4.** HP Quick Release 2 -lukituspidike (3) ponnahtaa ylös, kun teline on lukittu paikalleen.

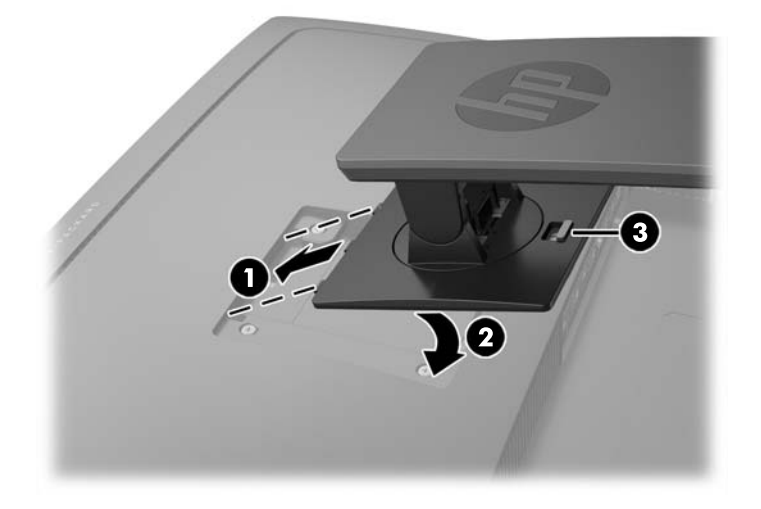

# <span id="page-12-0"></span>**Takana ja sivulla olevien osien tunnistaminen**

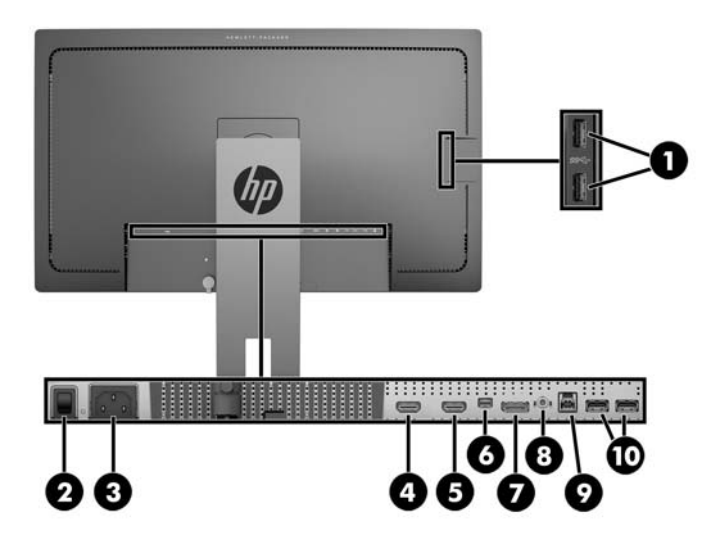

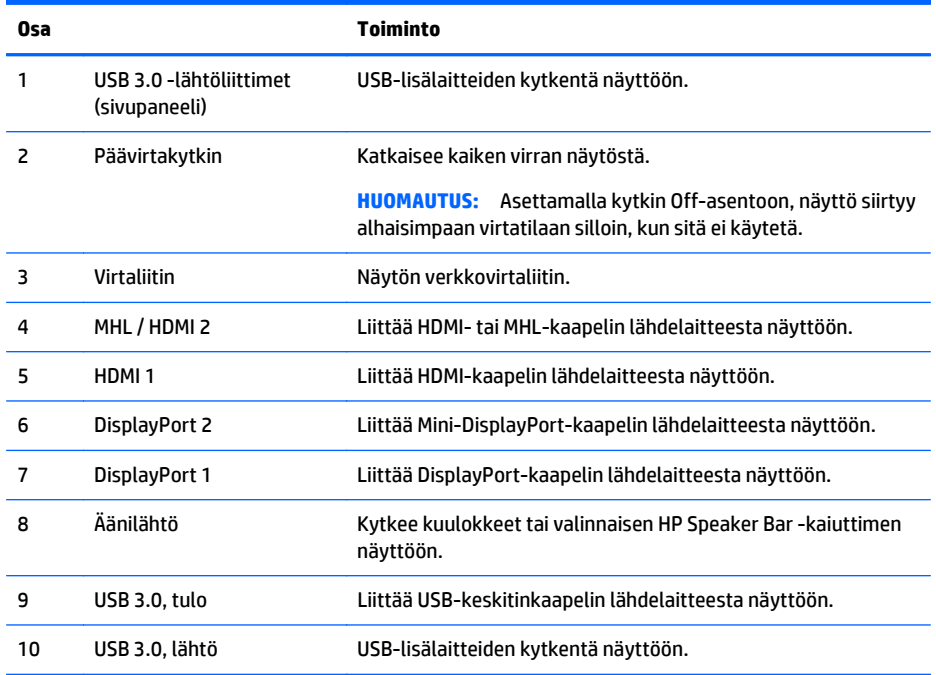

# <span id="page-13-0"></span>**Kaapeleiden liittäminen**

- **HUOMAUTUS:** Näytön mukana toimitetaan tiettyjä kaapeleita. Kaikkia tässä osassa kuvattuja kaapeleita ei toimiteta näytön mukana.
	- **1.** Sijoita näyttö sopivaan ja hyvin ilmastoituun paikkaan tietokoneen tai lähdelaitteen lähelle.
	- **2.** Ennen kuin kytket kaapelit, pujota kaapelit telineen keskellä olevasta kaapelien kuljetusreiästä.

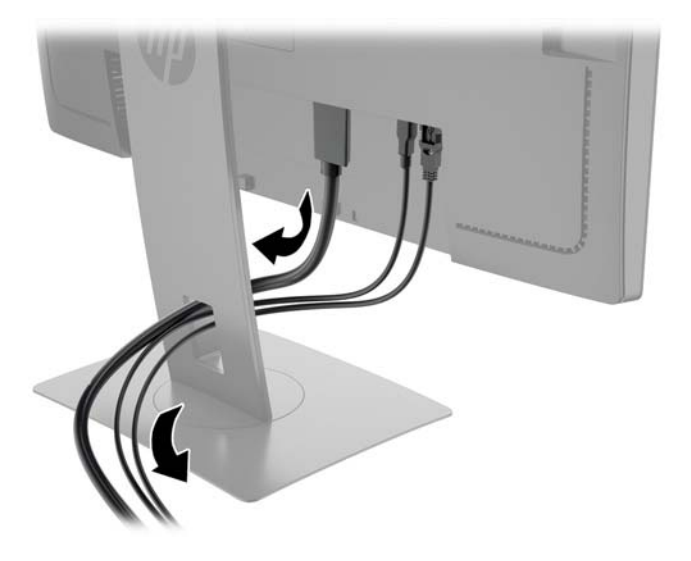

- **3.** Kytke videokaapeli.
	- **W** HUOMAUTUS: Näyttö määrittää automaattisesti, minkä tuloliitännän signaali on oikea. Syötteet voidaan valita painamalla etupaneelin **Next Input** (Seuraava syöte) -painiketta tai Kuvaruutunäytön (OSD) kautta painamalla **Menu** (Valikko) -painiketta ja valitsemalla **Input Control** (Syötteen hallinta).
		- Kytke DisplayPort-kaapelin yksi pää näytön takana olevaan DisplayPort-liittimeen ja toinen pää lähdelaitteen DisplayPort-liittimeen.

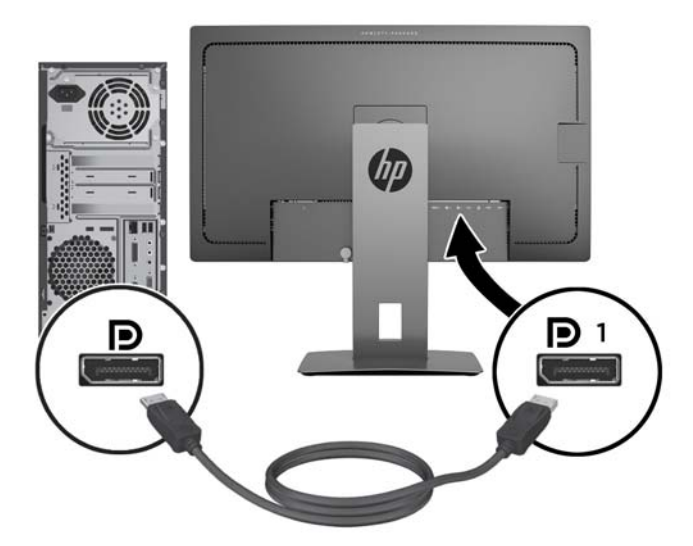

● Kytke Mini-DisplayPort-kaapelin yksi pää näytön takana olevaan Mini-DisplayPort-liittimeen ja toinen pää lähdelaitteen DisplayPort-liittimeen.

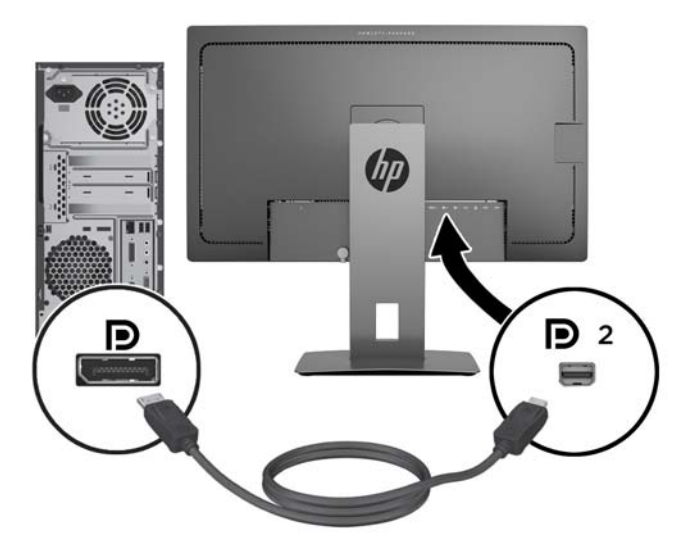

● Kytke HDMI-kaapelin yksi pää näytön takana olevaan HDMI-liittimeen ja toinen pää lähdelaitteeseen.

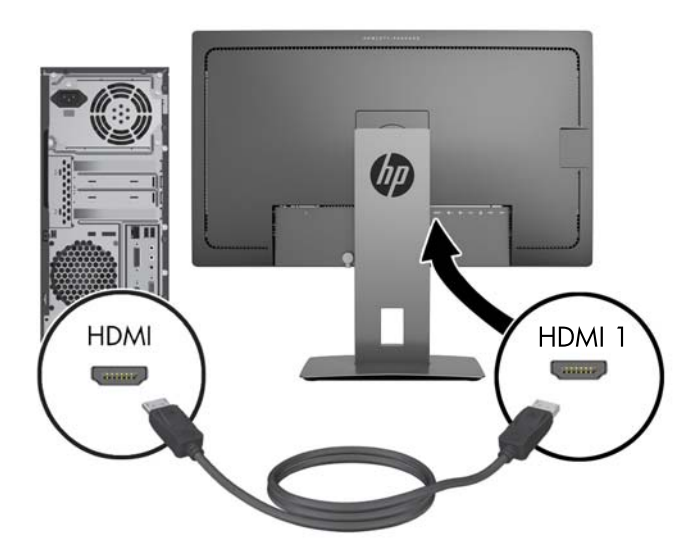

- Kytke MHL-kaapelin yksi pää näytön takana olevaan HDMI (MHL) -liittimeen ja toinen pää mikro-USB-liittimeen, joka sijaitsee MHL-yhteyttä käyttävässä lähdelaitteessa, kuten älypuhelimessa tai taulutietokoneessa, jotta voit suoratoistaa sisältöä mobiililaitteelta näytölle.
- **HUOMAUTUS:** MHL-yhteyden kuvatarkkuus määräytyy mobiililaitteen lähtötarkkuuden asettamien rajojen mukaan.
- **WARED HUOMAUTUS:** MHL-liitin lataa myös liitetyn MHL-mobiililaitteesi suoratoiston aikana.
- **HUOMAUTUS:** Voit myös yhdistää näytön HDMI (MHL) -liittimen ja HDMI-lähdelaitteen käyttämällä HDMI-kaapelia.

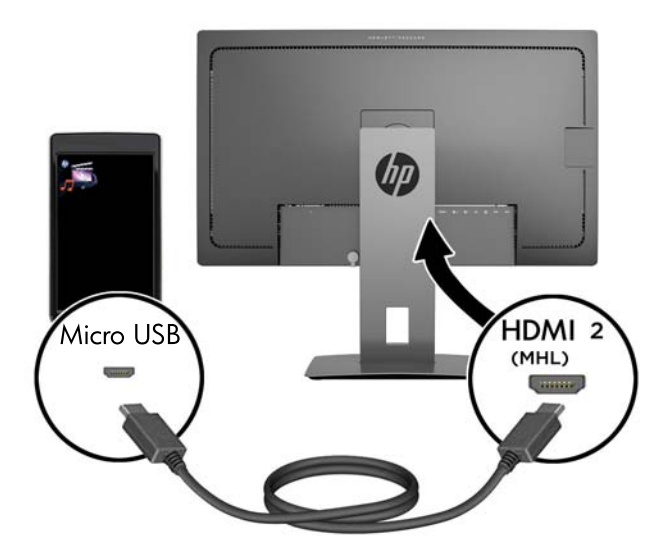

**4.** Kytke USB-lähtökaapelin B-tyypin liitin näytön takana olevaan USB-lähtöliittimeen ja saman kaapelin A-tyypin liitin lähdelaitteen USB-tuloliittimeen.

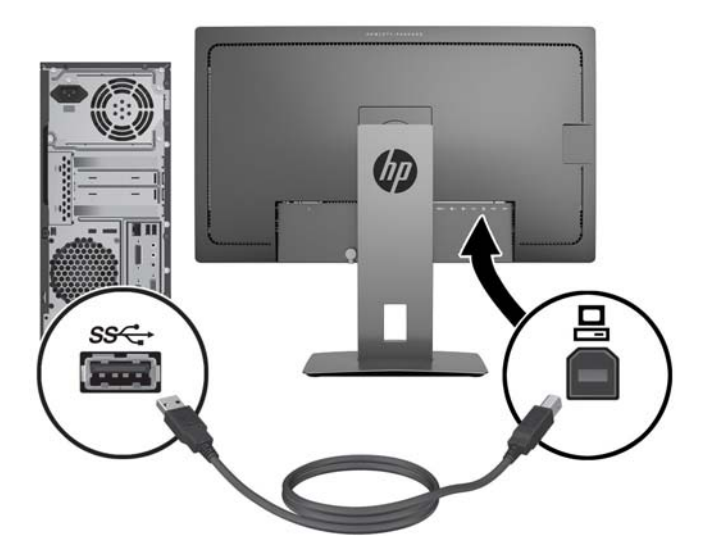

**5.** Kytke virtajohdon toinen pää näytön takaosassa olevaan virtaliittimeen ja toinen pää pistorasiaan.

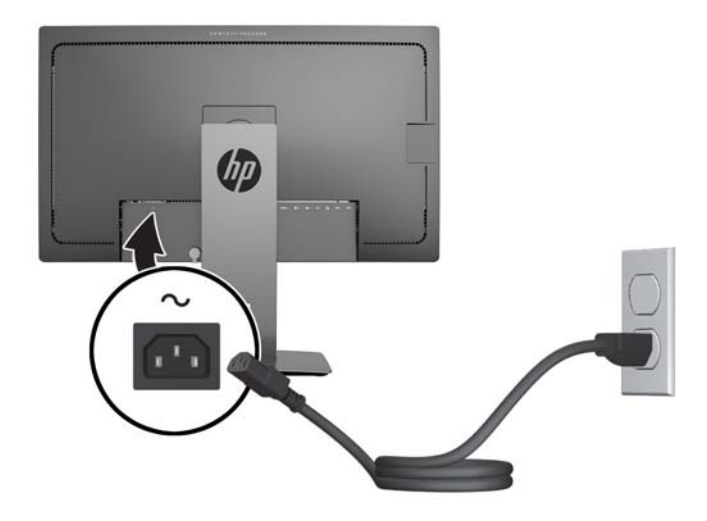

**VAROITUS!** Voit vähentää sähköiskun tai laitteen vahingoittumisen vaaraa toimimalla seuraavasti:

Älä poista virtajohdon maadoitusta. Maadoitus on tärkeä turvallisuuden kannalta.

Kytke virtajohto maadoitettuun pistorasiaan, johon on aina vaivaton pääsy.

Katkaise virta laitteesta irrottamalla virtajohto pistorasiasta.

Oman turvallisuutesi vuoksi, älä aseta mitään virtajohtojen ja -kaapeleiden päälle. Sijoita johdot ja kaapelit niin, ettei kukaan kompastu niihin tai astu niiden päälle vahingossa. Älä vedä johdoista tai kaapeleista. Kun irrotat johdon tai kaapelin pistorasiasta, tartu johdon pistokkeeseen.

## <span id="page-17-0"></span>**Etupaneelin säätimien tunnistaminen**

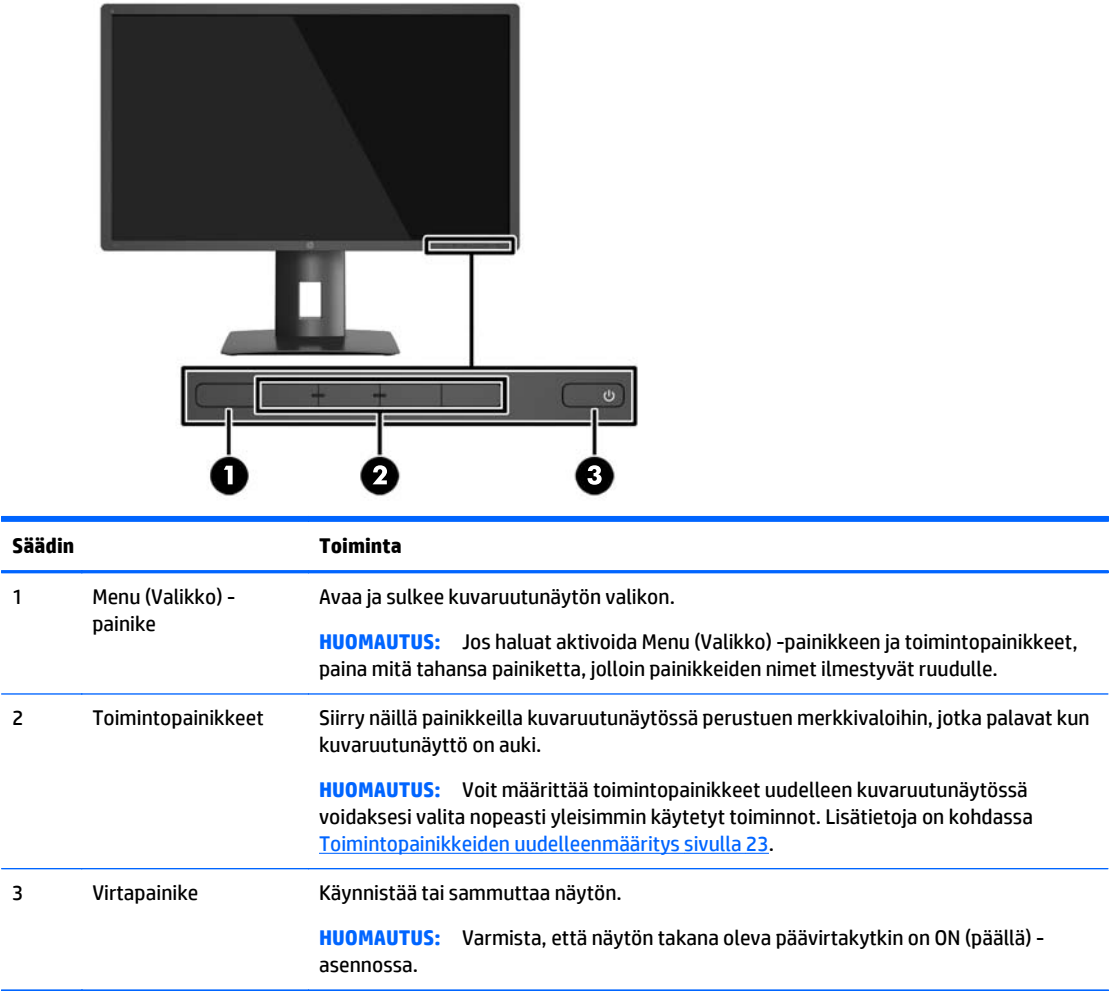

**HUOMAUTUS:** Kuvaruutuvalikkosimulaattoria voi tarkastella HP:n asiakkaan itsekorjausmediakirjastossa osoitteessa <http://www.hp.com/go/sml>.

# <span id="page-18-0"></span>**Näytön säätäminen**

**1.** Kallista näyttöpaneelia eteen- tai taaksepäin siten, että se on halutulla tasolla.

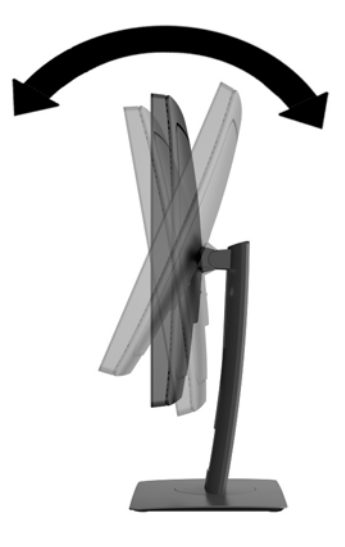

**2.** Kierrä näyttöä vasemmalle tai oikealle parhaaseen katselukulmaan.

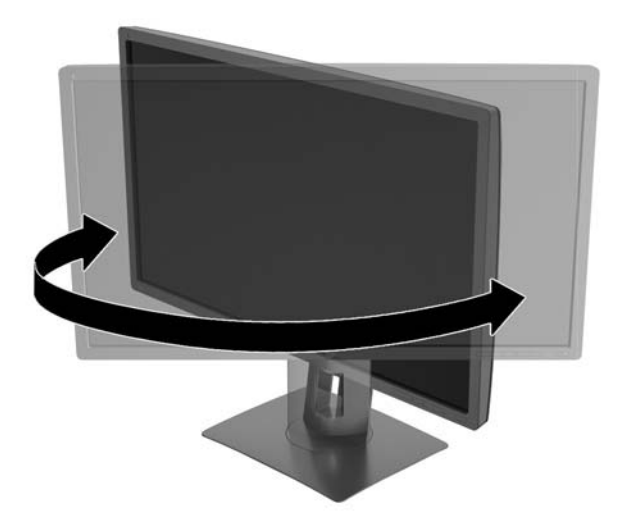

**3.** Säädä näytön korkeus omaa työasemaasi vastaavaan miellyttävään asentoon. Näytön yläkehyksen reunan ei pidä olla silmien tasoa korkeammalla. Näytön laskeminen alas ja kallistaminen voi parantaa käyttömukavuutta silmälaseja käytettäessä. Näyttöä on säädettävä, kun muutat työskentelyasentoa päivän aikana.

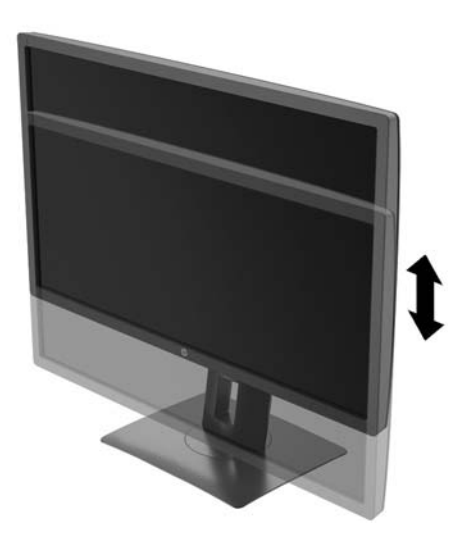

- **4.** Käännä näyttö vaaka-asennosta pystyasentoon, jos se sopii sovellukseesi paremmin.
	- **a.** Säädä näyttö täyskorkeaan asentoon ja kallista näyttö taakse täysin kallistettuun asentoon (1).
	- **b.** Käännä näyttö vaaka-asennosta 90° myötäpäivään pystyasentoon (2).

**HUOMIO:** Jos näyttö ei ole käännettäessä täyskorkeassa ja täysin kallistetussa asennossa, näyttöpaneelin oikea alakulma koskettaa jalustaa ja voi vahingoittaa näyttöä.

Jos lisäät näyttöön valinnaisen kaiutinpalkin, asenna se näytön kallistamisen jälkeen. Kaiutinpalkki koskettaa näyttöä kallistettaessa jalustaa ja näyttö tai kaiutinpalkki voi vahingoittua.

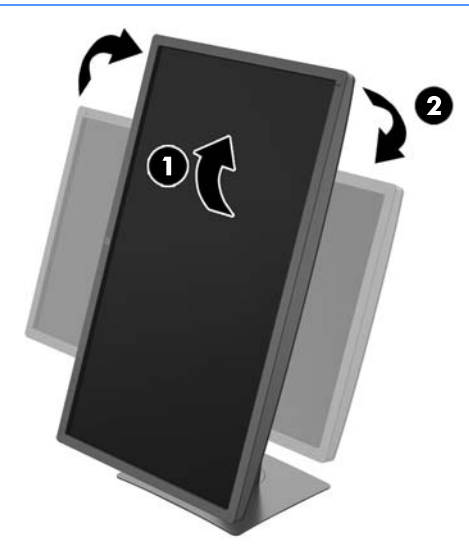

**HUOMAUTUS:** Jos haluat tarkastella näytön tietoja pystysuorassa tilassa, sinun pitää asentaa ohjelmisto- ja dokumentaatio-CD:llä oleva HP Display Assistant -ohjelmisto. Myös näyttövalikko voidaan kääntää pystysuoraan. Jos haluat kääntää kuvaruutunäyttöä, avaa se ensin painamalla etupaneelissa olevaa **Menu** (Valikko) -painiketta ja valitse **OSD Control** (Kuvaruutunäytön hallinta) ja sitten **OSD Rotation** (Kuvaruutunäytön kääntäminen).

## <span id="page-20-0"></span>**Näytön käynnistäminen**

- **1.** Aseta näytön takana oleva päävirtakytkin On (päällä) -asentoon.
- **2.** Käynnistä tietokone virtakytkimestä.
- **3.** Kytke näyttöön virta painamalla sen etuosassa olevaa virtakytkintä.

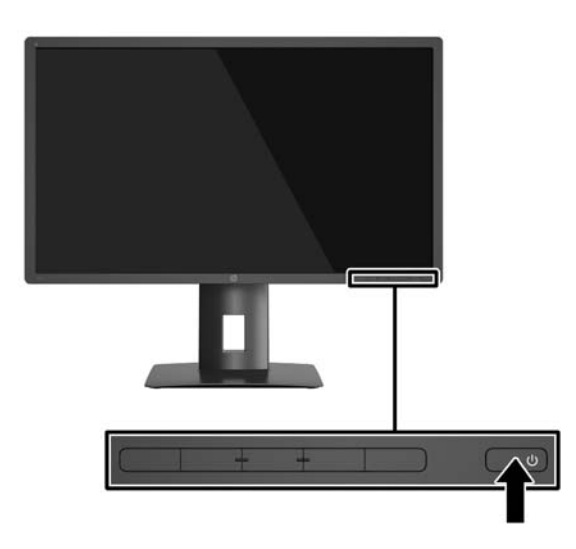

- **HUOMIO:** Jos sama liikkumaton kuva näkyy näytössä pitkiä aikoja, se voi palaa kiinni siihen.\* Vältä näytön tällainen vaurioituminen käynnistämällä näytönsäästäjä tai sammuttamalla näyttö aina, kun se jää käyttämättömäksi pitemmäksi aikaa. Kuvan palaminen näyttöön on mahdollista kaikissa LCD-näytöissä. HP:n takuu ei kata näyttöjä, joissa kuva on palanut kiinni.
	- \* Pitkällä ajalla tarkoitetaan kuvan pysymistä 2 peräkkäistä tuntia.
- **HUOMAUTUS:** Jos virtakytkimen painamisen jälkeen ei tapahdu mitään, virtakytkimen lukitus saattaa olla käytössä. Poista tämä ominaisuus käytöstä pitämällä näytön virtakytkintä alhaalla 10 sekunnin ajan.
- **W HUOMAUTUS:** Virran merkkivalo voidaan poistaa näyttövalikossa käytöstä. Paina näytön etupaneelissa olevaa **Menu** (Valikko) -painiketta ja valitse **Power Control** (Virranhallinta) > **Power LED** (Virran merkkivalo) > **Off** (Ei käytössä).

Kun näyttöön kytketään virta, näyttöön avautuu viiden sekunnin ajaksi näytön tilailmoitus. Viesti ilmoittaa sillä hetkellä aktiivisena signaalina käytettävän tulon, nykyisen Esiasetetun näyttötarkkuuden ja suositellun esiasetetun näyttötarkkuuden.

Näyttö hakee aktiivisesti signaalituloja löytääkseen aktiivisen tulon ja käyttää näytössä kyseistä tuloa.

## <span id="page-21-0"></span>**USB-laitteiden liittäminen**

USB-liitäntöjä käytetään erilaisten laitteiden, kuten digitaalikameran, USB-näppäimistön tai USB-hiiren kytkemiseen. Näytössä on neljä laitteeseen tulevaa USB-porttia (kaksi takana ja kaksi sivulla).

**HUOMAUTUS:** Tietokoneen ja näytön välille on kytkettävä USB-lähtökaapeli, jotta näytön USB-tuloliittimiä voidaan käyttää. Lue vaihe 4 kohdasta [Kaapeleiden liittäminen sivulla 8](#page-13-0).

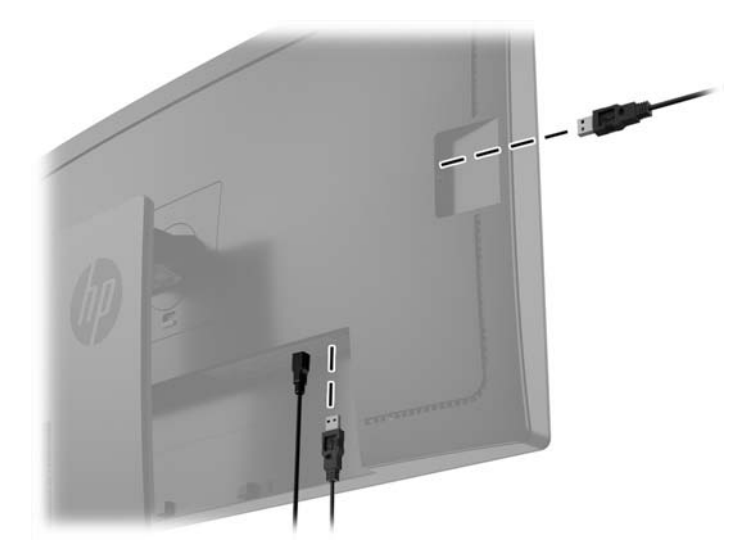

## <span id="page-22-0"></span>**Näytön jalustan irrottaminen**

Voit irrottaa näyttöpaneelin jalustasta ja kiinnittää näytön seinälle, kääntövarteen tai muuhun asennuskiinnikkeeseen.

**HUOMIO:** Varmista ennen kuin alat irrottaa näyttöä, että näytön virta on katkaistu ja kaikki kaapelit on irrotettu.

- **1.** Irrota kaikki johdot ja kaapelit näytöstä.
- **2.** Aseta näyttö ylösalaisin tasaiselle pinnalle, joka on peitetty puhtaalla ja kuivalla liinalla.
- **3.** Poista HP Quick Release 2 -mekanismin (1) lukitus painamalla näytön alaosan keskellä olevaa salpaa alaspäin.
- **4.** Käännä telineen alaosaa ylöspäin, kunnes kiinnitysalusta ohittaa paneelin kolon.
- **5.** Liu'uta teline ulos kolosta (3).

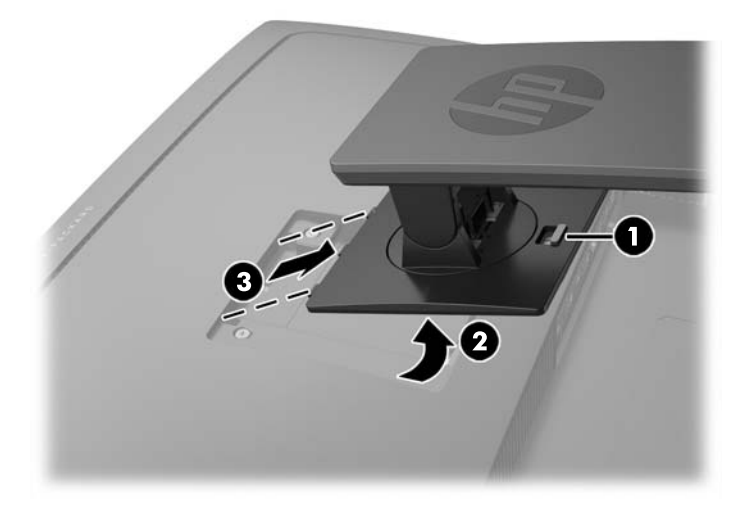

### **Näytön kiinnittäminen**

Näyttöpaneeli voidaan kiinnittää seinälle, kääntövarteen tai johonkin muuhun asennuskiinnikkeeseen.

- **HUOMAUTUS:** Tämä laite on suunniteltu käytettäväksi UL- tai CSA-seinäkiinnitystelineen kanssa.
- **HUOMIO:** Tässä näytössä on VESA-standardin mukaiset 100 mm:n kiinnitysaukot. Muiden valmistajien kiinnitysratkaisujen käyttöön vaaditaan neljä ruuvia, joiden halkaisija on 4 mm, kierteen nousu 0,7 ja pituus 10 mm. Älä käytä pidempiä ruuveja, sillä ne saattavat vahingoittaa näyttöä. On tärkeää varmistaa, että valmistajan kiinnitysratkaisu on VESA-standardin mukainen ja kestää näytön painon. Parhaan tuloksen saavuttamiseksi on tärkeää käyttää näytön mukana toimitettuja virta- ja videokaapeleita.
	- **1.** Poista näyttö telineestä (katso Näytön jalustan irrottaminen sivulla 17).

**2.** Irrota neljä ruuvia näyttöpaneelin takana olevista VESA-kiinnitysrei'istä.

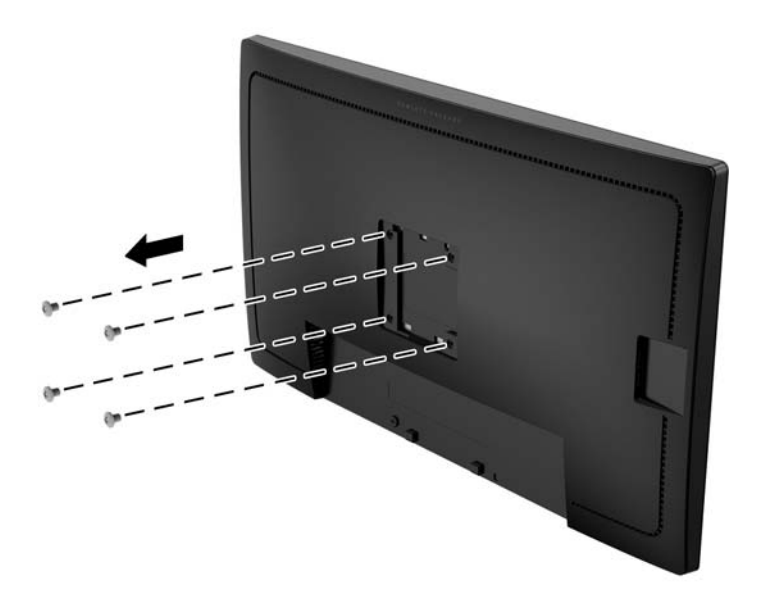

**3.** Käytä neljää ruuvia, jotka irrotettiin näyttöpaneelin takana olevista VESA-kiinnitysrei'istä, ja kiinnitä kiinnityslaite näyttöön.

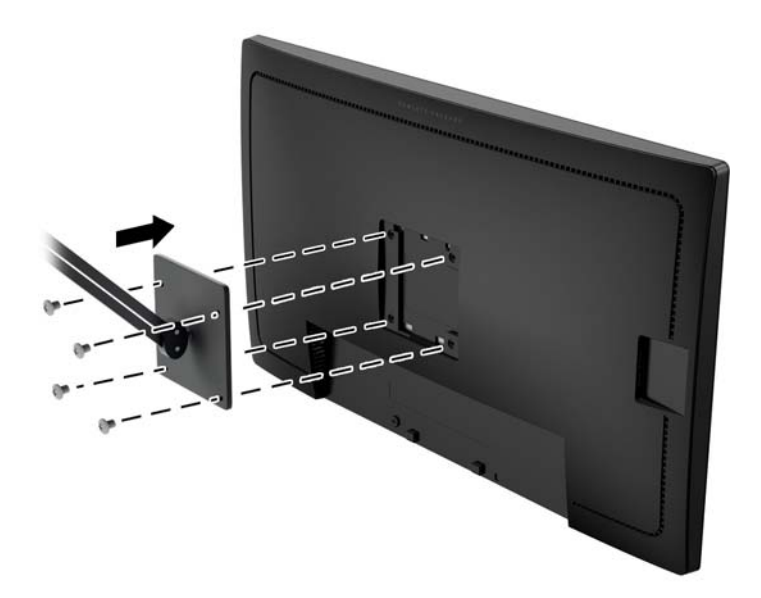

# <span id="page-24-0"></span>**Sarja- ja tuotenumeron sijainti**

Sarja- ja tuotenumero on ilmoitettu näyttöpään takapaneelissa olevassa tarrassa. Tietoja voidaan tarvita otettaessa yhteyttä HP-tukeen tai huoltoon näyttöä koskevissa asioissa.

**W** HUOMAUTUS: Sinun täytyy ehkä kääntää hieman näyttöpäätä tarran lukemiseksi.

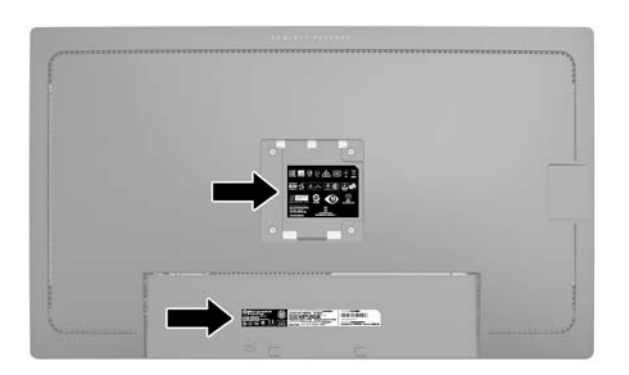

## **Vaijerilukon asentaminen**

Voit kiinnittää näytön johonkin kiinteään esineeseen HP:lta lisävarusteena saatavalla vaijerilukolla.

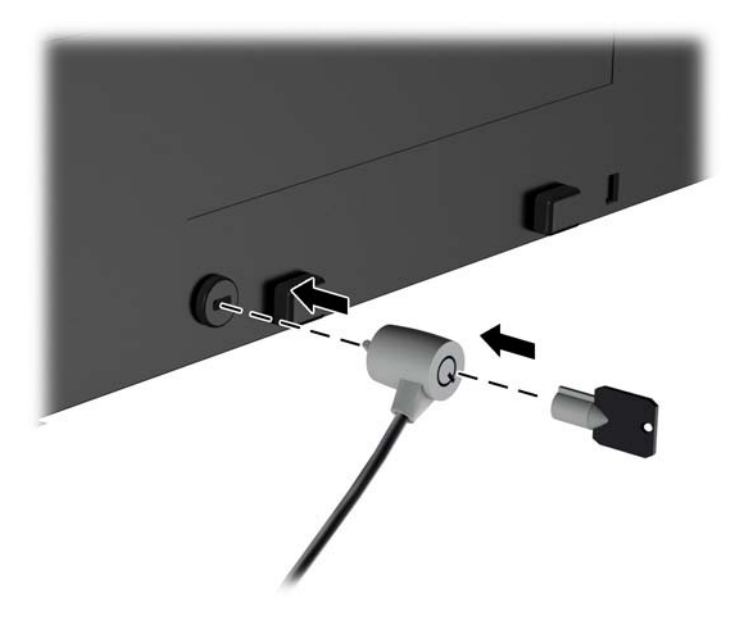

# <span id="page-25-0"></span>**4 Näytön käyttäminen**

## **Ohjelmisto ja apuohjelmat**

Näytön mukana toimitettu levy sisältää seuraavat tietokoneeseen asennettavat tiedostot:

- INF-tiedosto (tietoja)
- ICM (kuvan väritäsmäytys) -tiedostot (yksi kullekin kalibroidulle väritilalle)

#### **Tietotiedosto**

INF-tiedosto määrittää Microsoft Windows -käyttöjärjestelmien hyödyntämät näyttöresurssit varmistaakseen näytön ja tietokoneen näyttösovittimen yhteensopivuuden.

Tämä näyttö on yhteensopiva Microsoft Windowsin Plug and Play -toiminnon kanssa ja toimii asianmukaisesti ilman INF-tiedoston asentamista. Näytön Plug and Play -yhteensopivuus edellyttää kuitenkin, että tietokoneen näytönohjain on VESA DDC2 -standardin mukainen ja että näyttö kytketään suoraan näytönohjaimeen. Plug and Play -ominaisuus ei toimi erillisten BNC-liittimien eikä jakelupuskurien tai -rasioiden välityksellä.

#### **ICM (Image Color Matching) -tiedosto**

ICM-tiedostot ovat datatiedostoja, joita käytetään grafiikkaohjelmien kanssa, jotta värit säilyisivät samankaltaisina näytöltä tulostimeen ja skannerista näytön kuvaruudulle. Tiedostoa käytetään sellaisissa grafiikkaohjelmissa, jotka tukevat kyseistä ominaisuutta.

**<sup>2</sup> HUOMAUTUS:** ICM-väriprofiili on määritelty ICC-yhteenliittymän (International Color Consortium) laatiman värinhallintajärjestelmän mukaisesti.

### **INF- ja ICM-tiedostojen asentaminen**

Selvitettyäsi päivitystarpeen voit asentaa INF- ja ICM-tiedostot levyltä tai ladata ne internetistä.

#### **Asentaminen levyltä**

Asenna .INF- ja .ICM-tiedostot tietokoneelle levyltä seuraavasti:

- **1.** Aseta levy tietokoneen optiseen asemaan. Levyvalikko tulee näkyviin.
- **2.** Tarkastella **HP:n näytön ohjelmistoa koskevia tietoja**.
- **3.** Valitse **Install Monitor Driver Software** (Asenna näytönohjainohjelmisto).
- **4.** Noudata näytöllä näkyviä ohjeita.
- **5.** Varmista, että oikea resoluutio ja virkistystaajuus tulevat näkyviin Windowsin ohjauspaneelin näytölle.

**HUOMAUTUS:** Jos asentamisessa tapahtuu virhe, saatat joutua asentamaan digitaalisesti allekirjoitetut näytön INF- ja ICM-tiedostot manuaalisesti levyltä. Katso HP:n näytön ohjelmistoa koskevia tietoja tiedostoa levyllä.

#### <span id="page-26-0"></span>**Lataaminen Internetistä**

Jos tietokoneessasi tai lähdelaitteessasi ei ole optista asemaa, voit ladata .INF- ja .ICM-tiedostojen uusimmat versiot HP:n näyttöjen tukisivuilta:

- **1.** Siirry osoitteeseen<http://www.hp.com/support>ja valitse sopiva maa ja kieli.
- **2.** Valitse **Drivers & Downloads** (Ohjaimet ja lataukset), kirjoita näytön malli **Find my product** (Etsi tuote) hakukenttään ja napsauta **Go** (Siirry).
- **3.** Valitse tarvittaessa näyttö luettelosta.
- **4.** Valitse käyttöjärjestelmä ja napsauta **Seuraava**.
- **5.** Valitse **Driver Display/Monitor** (Ohjain Näyttö) avataksesi ohjainluettelon.
- **6.** Napauta ohjainta.
- **7.** Napsauta **järjestelmävaatimukset**-välilehteä ja tarkista, että järjestelmä täyttää ohjelman vähimmäisvaatimukset.
- **8.** Valitse **Download** (Lataa) ja toimi näyttöön tulevien ohjeiden mukaisesti voidaksesi ladata ohjelmiston.

## <span id="page-27-0"></span>**Kuvaruutunäytön (OSD) käyttäminen**

Kuvaruutunäytön (OSD) valikkotoiminnoilla käyttäjä voi säätää näyttöasetukset ja kuvan mieleisekseen. Voit tehdä kuvaruutunäytön säädöt itse näytön etupaneelin painikkeilla.

Voit avata näyttövalikon ja tehdä säätöjä toimimalla seuraavasti:

- **1.** Jos näytön virtaa ei ole vielä kytketty, kytke virta painamalla virtapainiketta.
- **2.** Avaa kuvaruutunäytön (OSD) valikko painamalla jotakin viidestä etulevyn painikkeesta painikkeiden aktivoimiseksi ja paina sitten **Menu** (Valikko) -painiketta.
- **3.** Etupaneelin neljällä toimintopainikkeella voit selata, valita ja säätää valikkovalintoja. Painikkeen tarrat vaihtelevat riippuen aktiivisesta valikosta tai alivalikosta.

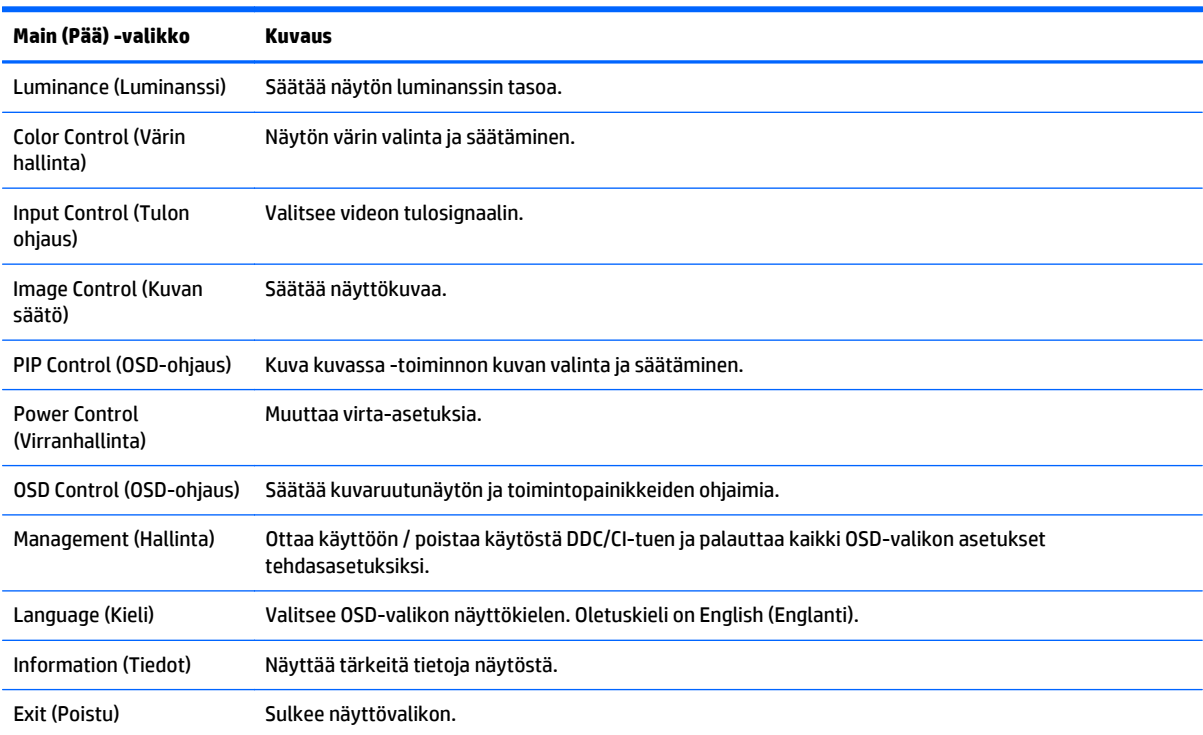

Päävalikon valikkovalinnat luetellaan seuraavassa taulukossa.

## <span id="page-28-0"></span>**Toimintopainikkeiden uudelleenmääritys**

Minkä tahansa etulevyssä sijaitsevan viiden painikkeen painaminen aktivoi painikkeet ja näyttää kuvakkeet painikkeiden yläpuolella. Tehtaalla asetetut painikkeiden oletuskuvakkeet ja -toiminnot näkyvät alla.

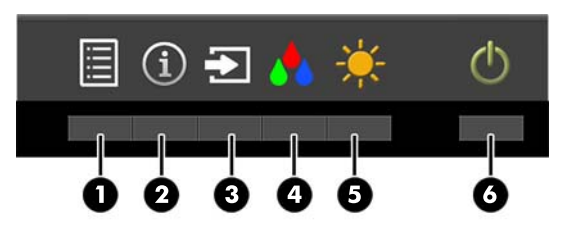

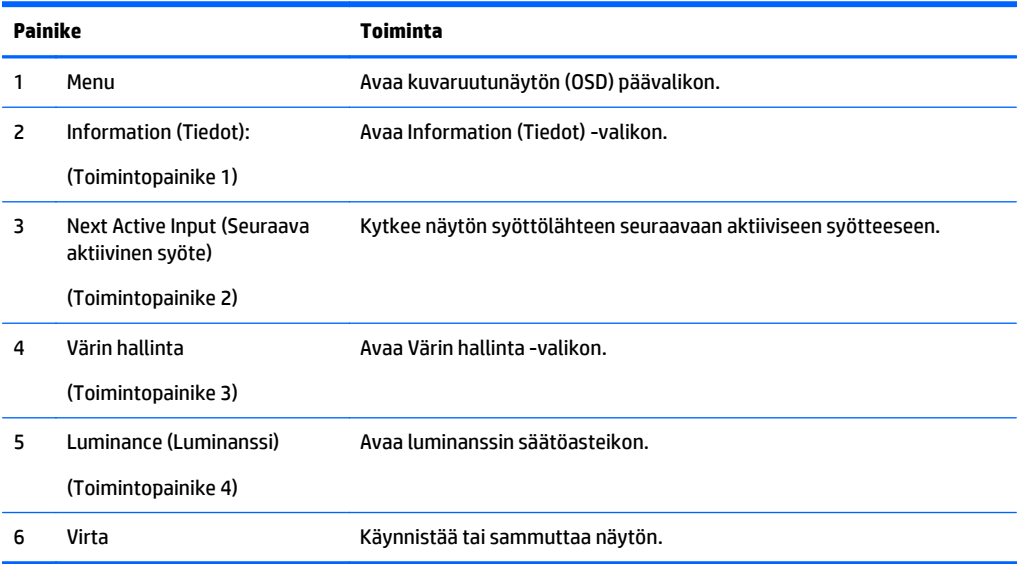

Voit muuttaa toimintopainikkeiden oletusarvoja niin, että kun painikkeet aktivoidaan, voit siirtyä nopeasti useimmin käytettyihin valikkovalintoihin.

Voit määrittää toimintopainikkeet uudelleen:

- **1.** Paina jotakin viidestä etulevyn painikkeesta painikkeiden aktivoimiseksi ja paina sitten **Menu** (Valikko) painiketta kuvaruutunäytön avaamiseksi.
- **2.** Valitse kuvaruutunäytössä **OSD Control** (Kuvaruutunäytön hallinta) > **Configure Function Buttons** (Määritä toimintopainikkeet) ja valitse jokin käytettävissä olevista vaihtoehdoista uudelleenmääritettävälle painikkeelle.
- **HUOMAUTUS:** Voit määrittää uudelleen vain neljä toimintopainiketta. Et voi määrittää uudelleen **Menu** (Valikko) -painiketta tai virtapainiketta.

### <span id="page-29-0"></span>**Kuva kuvassa (PIP) - ja Picture-beside-Picture (PBP) -toiminnon käyttö**

Näyttö tukee sekä PIP:tä, jossa yksi lähde sijoitetaan toisen päälle ja PBP:tä, jossa yksi lähde sijoitetaan toisen lähteen viereen joko vaaka- tai pystysuoraan. Quad-PIP-tilassa voidaan näyttää neljä FHD-kuvaa.

PIP:n tai PBP:n käyttäminen:

- **1.** Liitä toissijainen syöttölähde näyttöön.
- **2.** Paina jotakin viidestä etulevyn painikkeesta painikkeiden aktivoimiseksi ja paina sitten **Menu** (Valikko) painiketta kuvaruutunäytön avaamiseksi.
- **3.** Valitse kuvaruutunäytössä **PIP Control** (PIP- ohjaus) > **PIP On/Off** (PIP päälle/pois päältä) ja valitse sitten joko **Picture- in- Picture** (kuva kuvassa) tai **Picture-beside-Picture** (kuva kuvan vieressä).
- **4.** Näyttö hakee toissijaisista syötteistä kelvollista signaalisyötettä ja käyttää kyseistä syötettä PIP-/PBPkuvalle. Jos haluat muuttaa PIP-/PBP-syötteen, valitse kuvaruutunäytössä **PIP Input** (Kuva kuvassa toiminnon syöte) ja valitse haluamasi syöte.
- **5.** Jos haluat muuttaa Kuva kuvassa -toiminnon kokoa, valitse kuvaruutunäytössä **PIP Size** (Kuva kuvassa -toiminnon koko) ja valitse haluamasi koko.
- **6.** Jos haluat muuttaa Kuva kuvassa -toiminnon sijaintia, valitse kuvaruutunäytössä **PIP Position** (Kuva kuvassa -toiminnon sijainti) ja valitse sitten haluamasi sijainti.

### **Automaattisen lepotilan käyttö**

Näyttö tukee Kuvaruutunäyttö (OSD) -vaihtoehtoa nimeltä **Auto-Sleep Mode** (automaattinen lepotila), jonka avulla voit ottaa käyttöön tai poistaa käytöstä näytön virransäästöominaisuuden. Kun Auto-Sleep-tila on otettu käyttöön (käytössä oletusarvon mukaan), näyttö siirtyy virransäästötilaan kun isäntätietokone viestittää alhaisen virran tilan (ei vastaanota vaaka- tai pystysignaalia).

Tässä virransäästötilassa näyttö pimenee, taustavalo sammutetaan ja LED- merkkivalo muuttuu keltaiseksi. Näyttö käyttää alle 0,5 W virtaa tässä tilassa. Näyttö herää säästötilasta kun isäntätietokone lähettää aktiivisen signaalin näytölle (esimerkiksi jos aktivoit hiiren tai näppäimistön).

Voit poistaa automaattisen lepotilan käytöstä kuvaruutunäytössä. Paina jotakin viidestä etulevyn painikkeesta painikkeiden aktivoimiseksi ja paina sitten **Menu** (Valikko) -painiketta kuvaruutunäytön avaamiseksi. Valitse kuvaruutunäytössä **Power Control** (Virranhallinta) > **Auto-Sleep Mode** (Automaattinen lepotila) > **Disable** (Poista käytöstä).

#### **Värinhallinta**

Näytössä on sekä tavallinen että käyttäjän määritettävissä olevat väriavaruusasetukset tukevat erilaisia asiakaskäyttöjä. Useimmat väriavaruudet on valmiiksi kalibroitu tehtaalla ja loppukäyttäjä voi kalibroida ne uudelleen, kun käytössä on HP DreamColor Calibration Solution (HP DreamColor -kalibrointisarja) (myydään erikseen). Kalibrointi sisältää näytön värintoistoalueen, RGB-päävärien, gamman ja luminanssin hallinnan. RGB Adjust -värivalikoimia ei ole kalibroitu eikä niitä voi kalibroida.

#### **Värin esiasetukset**

Kalibroitujen väriavaruuksien esiasetukset määritetään seuraavasti:

<span id="page-30-0"></span>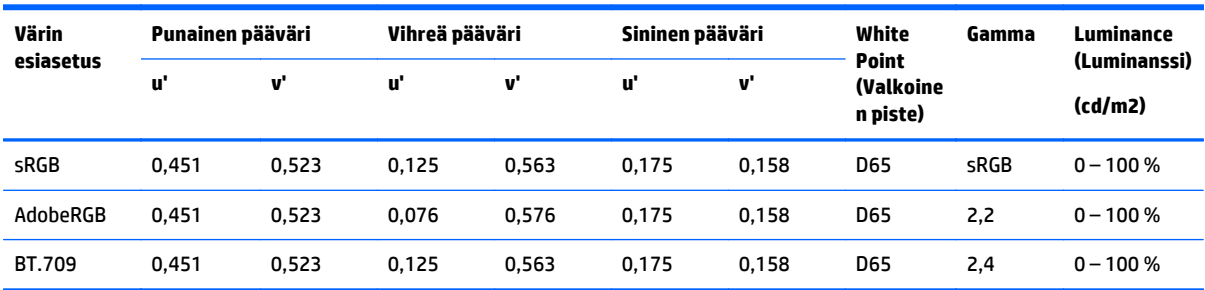

Käyttäjä voi säätää luminanssin kohdeluminanssi ylä- tai alapuolelle kullekin väriavaruudelle ja ylläpitää päävärien ja valkoisen pisteen tarkkuutta.

RGB Adjust -värivalikoimia ei ole kalibroitu ja niihin sisältyvät:

- Lämmin (noin 5000 K)
- Neutraali (noin 6500 K)
- Viileä (noin 9300 K)
- Mukautettu (RGB) (käyttäjän säädettävissä olevat asetukset punaiselle, vihreälle ja siniselle)

#### **Värikalibrointi – tehdasasetus**

Kolme perusväritilaa sRGB, AdobeRGB ja BT.709 on kalibroitu tehtaalla ja yksisivuinen kalibrointiraportti tulostetaan ja sisällytetään kunkin näytön pakkaukseen.

Tehtaan kalibrointiasetukset tallennetaan näytön muistiin ja ne voidaan ottaa uudelleen käyttöön koska tahansa kuvaruutunäytöllä (OSD).

#### <span id="page-31-0"></span>**Värikalibrointi – käyttäjä**

Loppukäyttäjä voi kalibroida kunkin väriavaruuden laitteen mukana toimitettavalla käyttäjän kalibrointiohjelmistolla sekä kolorimetrillä (kolorimetri sisältyy erikseen myytävään DreamColor Calibration Solution -lisävarustesarjaan). Käyttäjän kalibrointiohjelma on Windows-pohjainen sovellus, joka vaatii Windows 7:n tai tätä uudemman käyttöjärjestelmän. Kalibrointiprosessissa käytetään seuraavia vaiheita:

- **1.** Aseta näytön ohjeet sisältävä levy isäntätietokoneen CD- tai DVD-soittimeen.
- **2.** Asenna käyttäjän kalibrointiohjelma isäntätietokoneelle.
- **3.** Aseta kolorimetri DreamColor Calibration Solutions (HP DreamColor -kalibrointiratkaisu) -sarjasta näyttöpaneelin eteen ohjeiden mukaan.
- **4.** Suorita kalibrointiohjelmisto ja noudata seuraavia vaiheita: Yksi väriavaruus voidaan kalibroida ja nimetä kerrallaan. On olemassa kaksi eri kalibrointitapaa:
	- Ohjattu toiminto sovellus kysyy kysymyksiä liittyen käyttäjän ympäristöön ja ehdottaa käytettäviä asetuksia.
	- Asiantuntijatila käyttäjää pyydetään syöttämään kaikki kalibroinnissa käytettävät muuttujat.

Kun kalibrointi on valmis, arvot tallennetaan näytön muistiin. Viimeisimmät kalibrointiasetukset voidaan ottaa uudelleen käyttöön koska tahansa kuvaruutunäytöllä (OSD).

# <span id="page-32-0"></span>**A Tekniset tiedot**

**HUOMAUTUS:** Tekniset tiedot vastaavat HP:n komponenttien valmistajien tyypillisiä teknisiä tietoja; todellinen suorituskyky voi olla parempi tai huonompi.

Tuotteen uusimmat tekniset tiedot ja muut tekniset tiedot löydät osoitteesta [http://www.hp.com/go/](http://www.hp.com/go/quickspecs/) [quickspecs/.](http://www.hp.com/go/quickspecs/) Voit hakea myös näyttöäsi koskevat mallikohtaiset pikatiedot.

# <span id="page-33-0"></span>**31,5 tuuman / 80 cm:n malli**

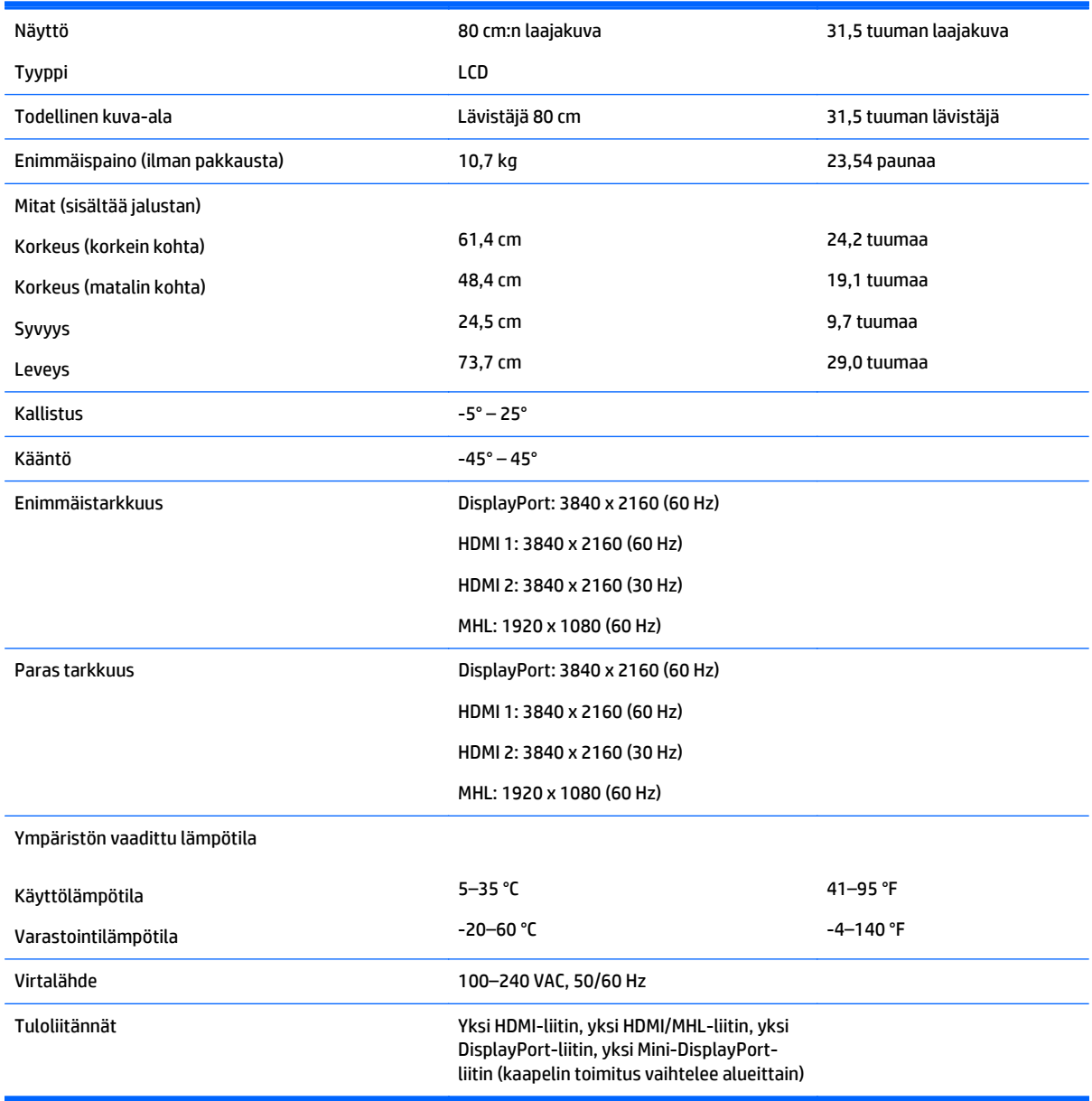

# <span id="page-34-0"></span>**Näytön tarkkuuden oletusasetuksien tunnistaminen**

Alla luetellut näyttötarkkuudet ovat yleisimmin käytetyt. Ne ovat näytön tehdasasetukset. Näyttö tunnistaa automaattisesti nämä esiasetukset. Niitä käytettäessä kuva tulee näytölle oikean kokoisena ja keskitettynä.

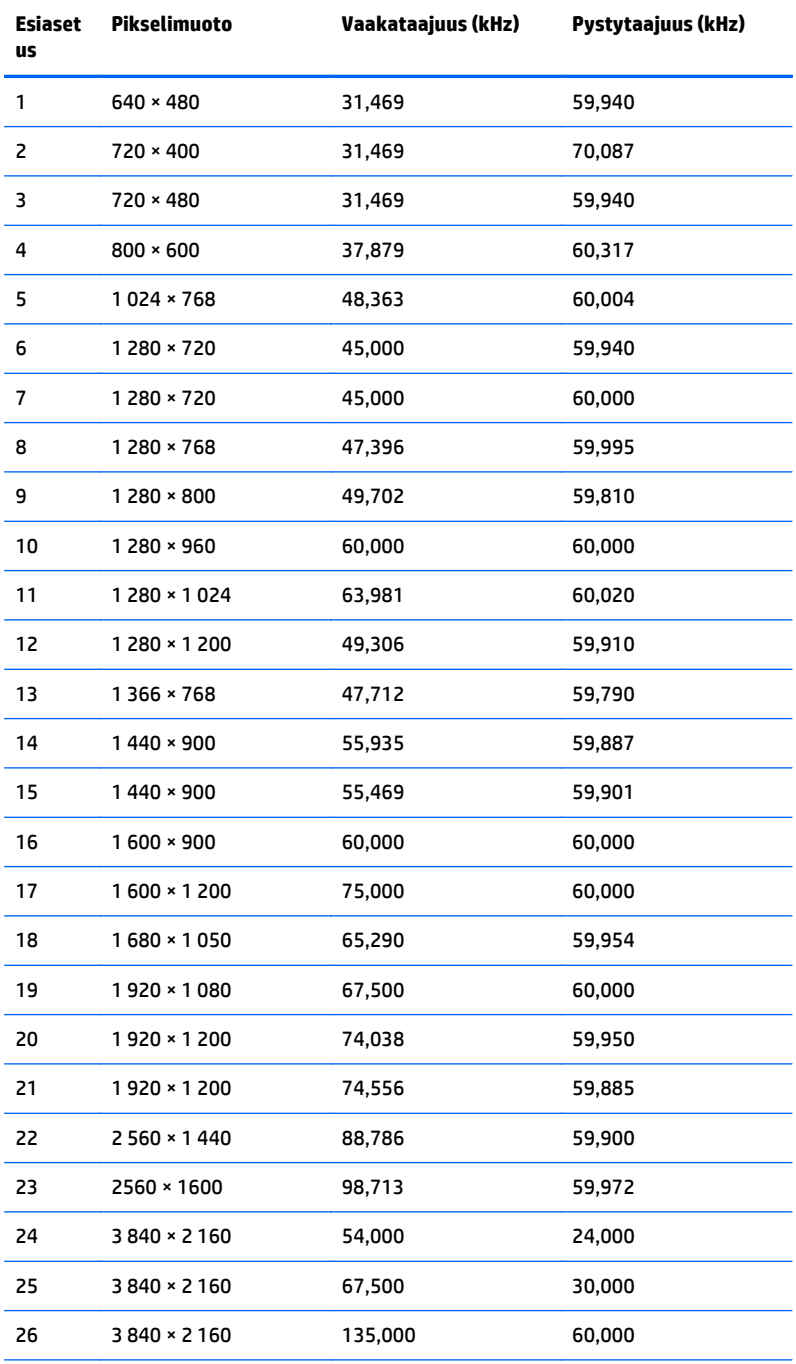

**HUOMAUTUS:** Näytönohjaimen täytyy tukea 3 840 × 2 160 – 60 Hz, jotta näyttöä voidaan käyttää ensisijaisessa tilassa.

<span id="page-35-0"></span>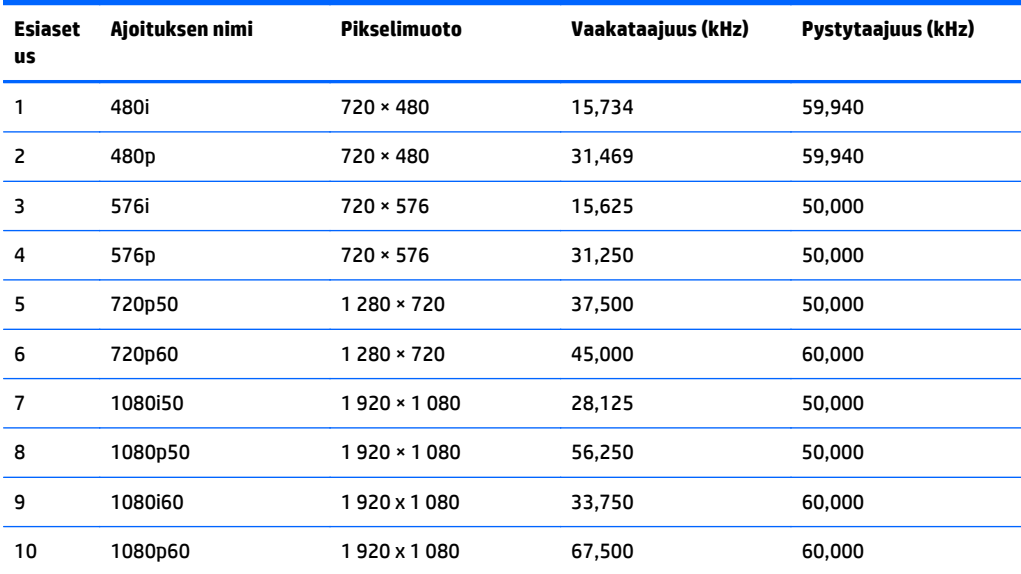

#### **Käyttäjätilojen antaminen**

Seuraavissa tilanteissa näytönohjain saattaa vaatia sellaista näyttötilaa, jota ei ole esimääritetty:

- Näytönohjain ei ole standardien mukainen.
- Oletusasetukset eivät ole käytössä.

Tällaisissa tapauksissa näytön asetukset on säädettävä uudestaan näyttövalikosta. Voit tehdä muutokset yksittäiseen tilaan tai kaikkiin tiloihin ja tallentaa ne muistiin. Näyttö tallentaa uudet asetukset automaattisesti ja tunnistaa uuden tilan samalla tavalla kuin se tunnistaa oletustilan. Tehdasasetettujen oletustilojen lisäksi näyttöön voi asettaa ja tallentaa vähintään kymmenen käyttäjän valitsemaa tilaa.

# <span id="page-36-0"></span>**B Tuki ja vianmääritys**

# **Yleisten ongelmien ratkaiseminen**

Seuraavassa taulukossa on lueteltu mahdollisia vikoja, niiden aiheuttajia ja suositeltavia korjaustoimenpiteitä.

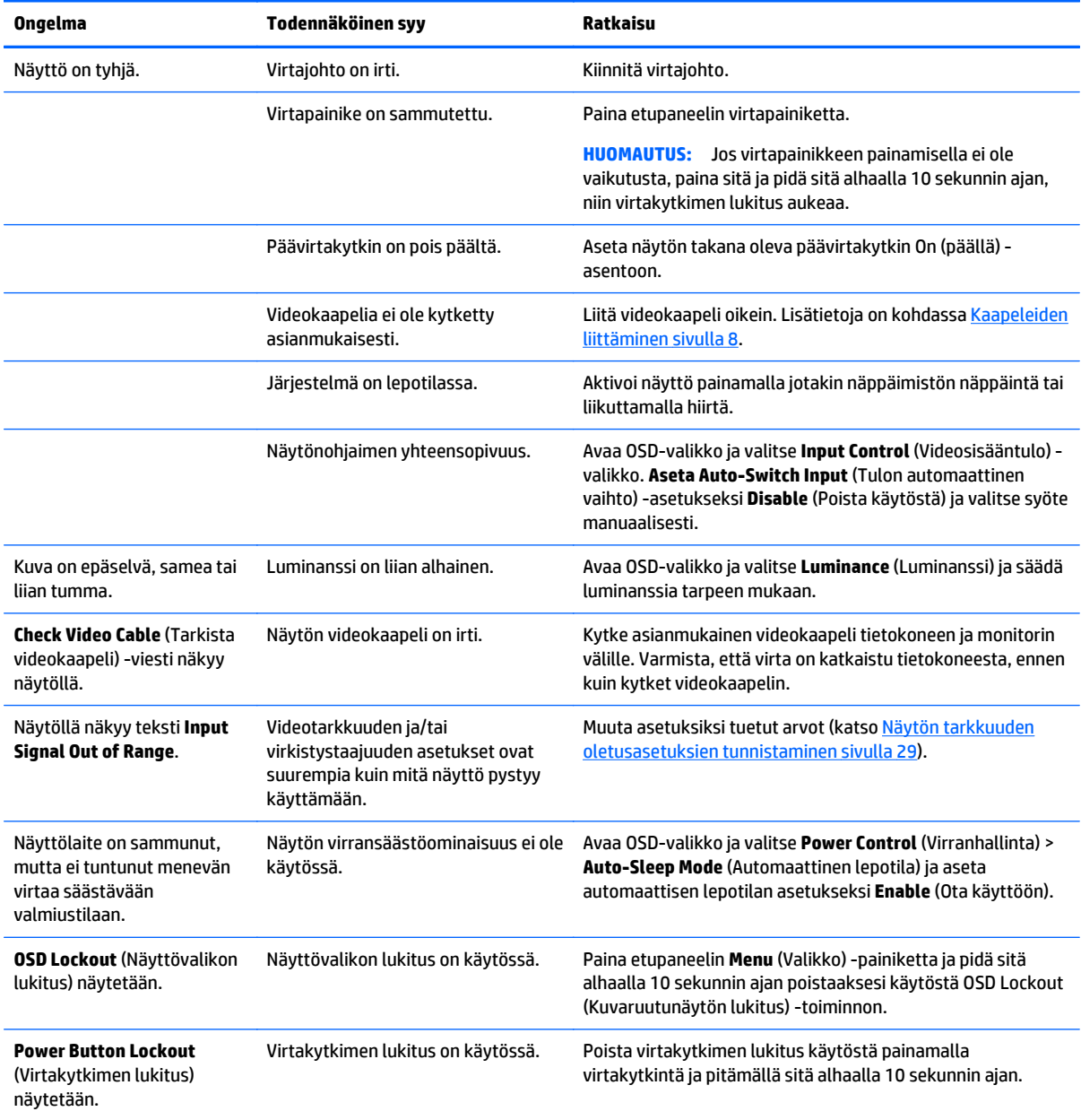

## <span id="page-37-0"></span>**Painikkeiden lukitus**

Virtapainikkeen tai **Menu** (Valikko) -painikkeen pitäminen alhaalla kymmenen sekunnin ajan lukitsee kyseisen painikkeen toiminnon. Voit palauttaa toiminnallisuuden pitämällä samaa painiketta uudelleen alaspainettuna kymmenen sekunnin ajan. Tämä toiminto on käytettävissä vain, kun näyttöön on kytketty virta ja se näyttää aktiivisen signaalin, OSD-valikon ollessa poissa käytöstä.

### **Tuotetuki**

Saat lisätietoja näyttösi käyttämisestä vierailemalla osoitteessa [http://www.hp.com/support.](http://www.hp.com/support) Valitse maasi tai alueesi, valitse **Vianmääritys**, kirjoita näytön malli Haku-ikkunaan ja napsauta **Mene**-painiketta.

**HUOMAUTUS:** Näytön käyttöopas, viitemateriaali ja laiteohjaimet ovat saatavissa osoitteessa <http://www.hp.com/support>.

Jos käyttöohjeesta ei löydy vastausta kysymykseen, voit ottaa yhteyttä tukipalveluun. Yhdysvalloissa tukipalvelu on saatavilla osoitteessa [http://www.hp.com/go/contactHP.](http://www.hp.com/go/contactHP) Kansainvälinen tukipalvelu on saatavilla osoitteessa [http://welcome.hp.com/country/us/en/wwcontact\\_us.html](http://welcome.hp.com/country/us/en/wwcontact_us.html).

Tukipalvelun tarjoamat palvelut:

Voit jutella verkossa HP-teknikon kanssa

**E** HUOMAUTUS: Jos keskustelua ei ole saatavilla tietyllä kielellä, se on saatavilla englanniksi.

- Tukipalvelun puhelinnumerot
- Etsi HP-palvelukeskus

#### **Ennen kuin soitat tukipalveluun**

Jos ongelmasi ei ratkea tämän osion ohjeita noudattamalla, voit joutua soittamaan tukipalveluun. Selvitä seuraavat tiedot, ennen kuin soitat:

- näytön mallinumero
- näytön sarjanumero
- ostopäivämäärä kuitista
- tilanne, jossa ongelma on ilmennyt
- annetut virheilmoitukset
- laitteiston kokoonpano
- käytettävien laitteiden ja ohjelmistojen nimet ja versiot

# <span id="page-38-0"></span>**C Nestekidenäytön laatu ja pikselikäytäntö**

TFT-näytössä sovelletaan HP:n standardien mukaan valmistettua tarkkuustekniikkaa, mikä takaa tekniikan virheettömyyden ja suorituskyvyn. Näytössä saattaa kuitenkin esiintyä virheitä, jotka ilmenevät pieninä kirkkaina tai tummina pisteinä. Tämä ongelma ei rajoitu HP:n näyttöihin, vaan se on tavallista kaikkien valmistajien nestekidenäytöissä. Tällaiset kuvan virheet aiheutuvat virheellisistä kuvapisteistä tai osakuvapisteistä.

- Kuvapiste koostuu yhdestä punaisesta, yhdestä vihreästä ja yhdestä sinisestä osakuvapisteestä.
- Jos kyseessä on virheellinen kuvapiste, se on joko aina päällä (se näkyy kirkkaana tummalla taustalla) tai aina pois päältä (se näkyy tummana kirkkaalla taustalla). Ensin mainitussa tapauksessa virhe näkyy selvemmin.
- Virheellinen osakuvapiste on vaikeammin havaittavissa kuin virheellinen kuvapiste osakuvapisteen pienen koon vuoksi. Tällaisen virheen havaitsee vain tiettyjä taustoja vasten.

Virheellisiä kuvapisteitä tulee etsiä normaalissa käyttöoloissa ja normaalissa käytössä tuetuilla resoluutioja virkistystaajuustasoilla noin 50 cm:n etäisyydeltä tarkastellen.

HP odottaa toimialan nestekidenäyttöjen valmistustekniikoiden kehittyvän niin, että virheet vähenevät. HP mukauttaa laatustandardejaan alan kehityksen mukaan.

# <span id="page-39-0"></span>**D Helppokäyttöisyys**

HP suunnittelee, valmistaa ja markkinoi tuotteita ja palveluita, joita voivat käyttää kaikki, mukaan lukien liikuntarajoitteiset henkilöt. Tuotteita voidaan käyttää joko itsekseen tai apulaitteiden kanssa.

### **Tuetut aputeknologiat**

HP:n tuotteet tukevat erilaisia käyttöjärjestelmien aputeknologioita, ja ne voidaan määrittää toimimaan myös muiden aputeknologioiden kanssa. Etsi lisätietoja apuominaisuuksista laitteesi hakutoiminnon avulla.

**HUOMAUTUS:** Saat lisätietoja tietyistä aputeknologiatuotteista ottamalla yhteyttä kyseisen tuotteen asiakastukeen.

### **Yhteyden ottaminen tukipalveluun**

Parannamme jatkuvasti tuotteidemme ja palveluidemme käytettävyyttä ja toivomme palautetta käyttäjiltä. Jos sinulla on tuotteeseen liittyvä ongelma tai haluat kertoa käytettävyyteen liittyvistä ominaisuuksista, jotka ovat auttaneet sinua, ota yhteyttä puhelimitse (888) 259-5707, maanantaista perjantaihin klo 6.00– 21.00 (UTC-7, MST). Jos olet kuuro tai heikkokuuloinen, käytät TRS/VRS/WebCapTel-puhelinta ja tarvitset teknistä tukea tai sinulla on esteettömyyteen liittyviä kysymyksiä, ota meihin yhteyttä soittamalla numeroon (877) 656-7058, maanantaista perjantaihin klo 6.00-21.00 Yhdysvaltain vuoristoaikaa (Mountain Time).

**WINGING:** Tuki on vain englanninkielisenä.